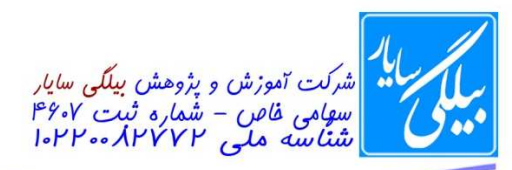

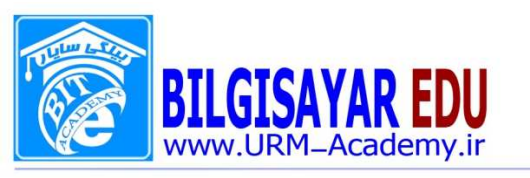

ا ـ Layout اسلايد موجود (Slide Layout) را به Content تغيير دهيد.

جواب: از منوی format بر روی Slide layout کلیک کرده تا پانلی در سمت را ست صفحه کاری رویت شود و بعد از میان تمام اسلایدها و بر روی یکی یکی از آنها ماوس را نگه داشته تا نام را برای شما نشان دهد هر کدام از آنها که نامش Content بود بر روی آن کلیک می کنید.

۲- فایل موجود را به نام mywork در درایو C ذخیره (save) نمائید.

جواب: از منوی File بر روی save as کلیک کرده تا پنجره آن را برای شما نشان دهد سپس از قسمت save in مسیر مورد نظر را انتخاب نموده و بعد در قســمت پايين و در بخش file name نام mywork را وارد كرده و بر روى دكمه save كليك مى كنيم.

۳- Layout اســلاید جاری (Slide Layout) را به گونه ای تغییر دهید که شــامل یک کادر عنوان و یک کادر متن ( title and text) باشد.

جواب: اگر پانل layout ها در سمت راست باشد از آنجا بر روی تک تک آنها ماوس را نگه داشته و نا م هر کدام که title and text باشـد بر روی آن کلیک می کنیم و اگر نباشـد از منوی format بر روی slide layout کلیک کرده تا پانل layout ها در سمت راست نشان داده شود.

۴- نوار ابزار Standard را مخفی و نوار ابزار Formatting را نمایش دهید.

جواب: از منوی View بر روی toolbar رفته واز زیر منوی باز شـــده تیک عبارت Standard را بر داشـــته و تیک عبارت l, Formatting ا می گذاریم.

۵− با استفاده از Slide Design طرح اسلاید موجود را به دلخواه تغییر دهید.

جواب: از منوی format عبارت Slide Design زا انتخاب نموده تا در سمت را ست پانل Slide Design ظاهر شود و بعد بر روی یکی از طرحها کلیک می کنیم.

۶- نوارهای ابزار Outlining و Picture رامخفی نمائید.

جواب: از منوی View بر روی toolbar رفته واز زیر منوی باز شده تیک عبارتهای Outlining و Picture را بر می داریم. ۷- سه اسلاید از اسلایدهای موجود را حذف (delete) کنید.

جواب: شما می توانید از قسمت اسلایدها که به ترتیب و پشت سر هم قرار گرفته اند سه اسلایذ را با استفاده از پایین نگه داشتن کلید ctrl و کلیک ماوس انتخاب کنید و بعد از مننوی Edit بر روی گزینه Delete slide کلیک کلید تا اسلایدها را برای شما حذف کند.در ضمن لازم به تذکر است که اگر پانل اسلایدها برای شما قابل رویت نباشد میتوانید از مُنوی View بر روی عبارت normal کلیک کنید تا آن پانل را برای شما نشان دهد.

۸- یک اسلاید جدید (New slide) اضافه نمائید.

جواک برای اضافه کردن اسلاید جدید از منوی insert بر روی گزینه new slide کلیک می کنید.

۹- با استفاده از منوی File، سند Mywork موجود در میز کاری ویندوز (desktop) را باز (Open) کنید.

جواب: ابتدا به منوى فايل رفته و از منوى باز شده گزينه open را انتخاب مى كنيم و بعد در پنجره باز شده از قسمت look in که دارای یک منوی کشــوی می باشــد .آن منو را باز کرده و در آنجا desktop را انتخاب می کن<mark>یم ت</mark>ا محتویات آن را در پایین برای ما نشان دهد سپس فایل Mywork را انتخاب و بر روی دکمه open کلیک می کنیم تا سند را در صفحه کاری برای ما نشان دهد.

۱۰- عبارت نوشته شده را وسط چین (center), مورب (italic) و زیر خط (underline) دار کنید.

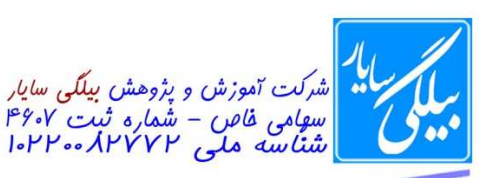

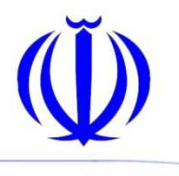

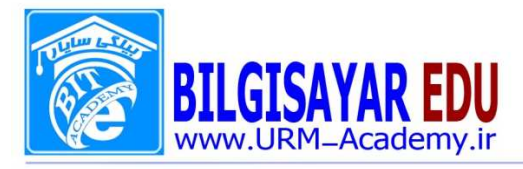

جواب: برای وسـط چین کردن از منوی format بر روی گزینه Alignment رفته و از زیر منوی باز شـده عبارت center را انتخاب نموده و بعد برای مورب و زیرخط دار کردن از منوی format گزینه font را انتخاب می نمائیم تا پنجره آن نمایش يابد و بعد از بخش font style عبارت Italic و از قسمت effectes عبارت underline را انتخاب و ok را مي زنيم.

۱۱- سند موجود را در نمای ترتیب اسلایدها (slide sorter) قرار دهید.

جواب: از منوی View بر روی گزینه slide sorter کلیک می کنید.

۱۲- سند جاری را در نمای معمولی (normal) قرار دهید .

جواب: از منوی View بر روی گزینه normal کلیک می کنید.

۱۳- دکمه عملیاتی رســم شــده را به گونه ای تنظیم نمائید که در نمای Slide Show با اشــاره به دکمه (MouseOver)، نمايش به اولين اسلايد (First Slide) منتقل شود.

جواب: ابتدا بر روی دکمه عملیاتی کلیک را ست کرده و از منوی ظاهر شده گزینه Action setting ر انتخاب نموده تا پنجره آن باز شود و بعد بر روی تب MouseOver کلیک می کنید تا محتویات آن برای شما ظاهر شود و سپس از قسمت Action on mouseover تیک بخش Hyperlink to را می زنید تا کادر پایین آن فعال گردد. این کادر را باز کرده و گزینه First l, Slide را انتخاب کرده و بعد ok را می زنید.

۱۴- سند را در نمای صفحه نوشته ها (notes pages) قرار دهید.

جواب: از منوی View بر روی گزینه notes pages کلیک می کنید.

۱۵– در نمای slideshow به اسلاید ۳ پرش کنید.

جواب: ابتدا از منوی slideshow بر روی گزینه View show کلیک کنید تا در نمای slideshow قرار بگیرید و بعد بر روی صفحه کلیک راست کرده و از منوی ظاهر شده بر روی گزینه Go to slide رفته و از زیر منوی باز شده برای آن اسلاید ۳ را انتخاب نمائيد.

۱۶- برای اسلاید اول یک گذار انیمیشنی (Slide transition)، از نوع Cover Up با سرعت آهسته (slow) تنظیم نمائید. جواب:ابتدا اسلاید اول را انتخاب کرده و بعد از منوی slideshow بر روی گزینه Slide transition کلیک کرده تا پانل آن را در سمت راست صفحه كاري نشان دهد و بعد از قسمت Apply to selected slide نوع Cover Up را پيدا كرده و انتخاب نمائید . بعد در همان پانل در قســمت Modify transition در بخش speed منوی کشــُـوی را باز کرده و slow را انتخاب کرده و بعد در پایین بر روی apply کلیک کنید.

۱۷- بزرگنمایی (ZOOM) صفحه را به ۱۰۰ ٪ تغییر دهید.

جواب: از منوی View بر روی گزینه zoom کلیک کرده و از پنجره ظاهر شــده تیم گزینه ۱۰۰٪ را بزنید و بعد بر روی ok كليک نمائيد.

۱۸- نوع بالت (bullet) عبارت موجود در کادر عنوان اسلاید جاری را به دایره تو خالی تغییر ده*ید.* جواب: ابتدا بالت آن را با ماوس انتخاب کرده و بعد از منوی Format بر روی گزینه Bullet and numbering کلیگ کرده تا پنجره آن نمایش یابد سپس در تب Bullet شکل دایر توخالی را انتخاب و ok را می زنیم. ۱۹- عبارت موجود در کادر عنوان اسلاید جاری را شماره گذاری (Numbering) نمائید

جواب: ابتدا متن موجود در كادر عنوان را با استفاده از ماوس انتخاب و بعد از منوى Format بر روى كزينه Bullet and numbering کلیک کرده تا پنجره آن نمایش پابد سپس در تب numbering یکی از شکل شماره ها را انتخاب و ok را می ز نیم.

۲۰- اندازه (Size) بالت عبارت موجود در عنوان اسلاید جاری را به ۲۰۰٪ افزایش دهید.

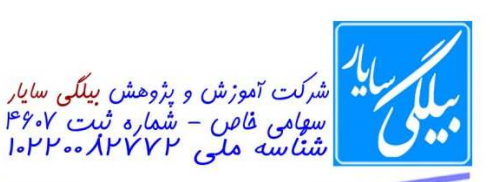

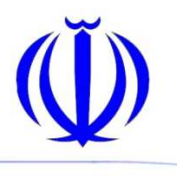

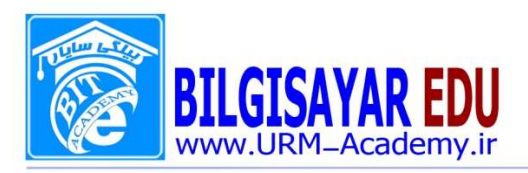

جواب: ابتدا بالت آن را با ماوس انتخاب كرده و بعد از منوى Format بر روى گزينه Bullet and numbering كليك كرده تا پنجره آن نمایش یابد سپس در تب Bullet در بخش پایین پنجره مقدار size را برابر ۲۰۰ قرار می دهیم و بعد ok. ۲۱- بالت (Bullet) عبارت "It is Quiz" موجود در كادر عنوان اسلايد جاري را به مربع سايه دار تغيير دهيد.. جواب: ابتدا بالت آن را با ماوس انتخاب كرده و بعد از منوى Format بر روى گزينه Bullet and numbering كليك كرده تا پنجره آن نمایش پابد سپس در تب Bullet شکل مربع سایه دار را انتخاب و ok را می زنیم. ۲۲- فاصله بین دو سطر (Line spacing) موجود در کادر عنوان اسلاید جاری را به ۲ تغییر دهید. جواب: ابتدا دو سطر کادر عنوان را انتخاب کرده و بعد از منوی format بر روی گزینه line spacing کلیک می کنیم تاپنجره آن را برای ما نشان دهد و بعد در قسمت line spacing عدد ۲ را وارد و ok را می زنیم. ۲۳- تراز بندی عبارت quiz موجود در کادر عنوان اسلاید جاری را چپ چین (align left) نمائید. جواب: ابتدا عبارت quiz موجود در كادر عنوان را با اســـتفاده از ماوس انتخاب كرده و بعد از منوى Format بر روى عبارت Alignment رفته و از زیر منوی باز شده برای آن گزینه left را انتخاب می کنیم. ۲۴- اسلاید موجود رامخفی (hide) نمائید. جواب: از منوی slideshow بر روی گزینه hide slide کلیک می کنیم. ۲۵- با استفاده از نمای Slide Master، نوع قلم (font) کادر متنی (Text box) تمام اسلایدها را به Tahoma تغییر دهید. جواب: ابتدا از منوی View بر روی گزینه Master رفته و از زیر منوی باز شـــده برای آن گزینه slide master را انتخاب کرده تا اسلایدها در نمای Slide Master قرار بگیرند و سپس از منوی Edit بر روی گزینه Select all کلیک کرده تا اسلاید به طور کامل انتخاب شود . سپس از منوی format بر روی font کلیک کرده و از منوی کشوی font عبارت Tahoma را انتخاب نموده و بعد ok را میزنیم. ۲۶- با استفاده از Change Case، کلیه حروف عبارت موجود در کادر عنوان اسلاید جاری را به حالت بزرگ (upper case) تبديل نمائيد جواب: ابتدا كليه حروف موجود در كادر عنوان را انتخاب كرده و بعد از منوى format بر روى گزينه Change Case كليك می کنیم تا پنجره آن ظاهر شود و بعد از میان گزینه های موجود شما upper case را انتخاب و Ok راحی زنید. ٢٧- با استفاده از Slide design، طرح اسلايد موجود را به Ocean.pot تغيير دهيد. جواب: از منوی format عبارت Slide Design زا انتخاب نموده تا در سمت را ست پانل Slide Design كظاهر شود و بعد بر روی یکی یکی از طرحها ماوس را نگا دارید تا نام آن را برای شـــما نشـــان دهد در میان این طرحها هر کدام که نام آن Ocean.pot با ماوس انتخاب كرده تا در روى صفحه اعمال شود. ۲۸- با استفاده از نمونه رنگهای پس زمینه (Background)، فقط رنگ پس زمینه اسلاید شماره ۱ را تغییر ده<mark>ی</mark>د. جواب: ابتدا اســــلايد يک را انتخاب نموده و از منوي format بر روي گزينه background كليک نمائيد تا پن<mark>ج</mark>ره ان را براي شـما نشـان دهد ســپس از همین پنجره بر روی یکی از رنگها کلیک کرده و دکمه apply را بزنید تا فقط برای اســلاید یک آن رنگ را به عنوان طرح زمینه قبول کند. ٢٩- فقط براي اسلايد شماره ١، پس زمينه اي از نوع Texture تنظيم نمائيد. جواب: ابتدا اســــلاید یک را انتخاب نموده و از منوی format بر روی گزینه background کلیک نمائید تا پنجره ان را برای شما نشان دهد سپس از همین پنجره بر روی منوی کشوی کلیک کنید و بعد از منوی باز شده بر روی گزینه fill efectes کلیک نمائید تا پنجره آن اجرا شود و بعد در این پنجره بر روی تب Texture کلیک نمائید تا شکلهای آن را برای شما نـشان دهد سپس بر روی یکی از طرحها کلیک کرده و ok را می زنید و بعد apply.

۳۰- سند را در نمای Note Page قرار دهید.

## **WWW.URM-Academy.ir**

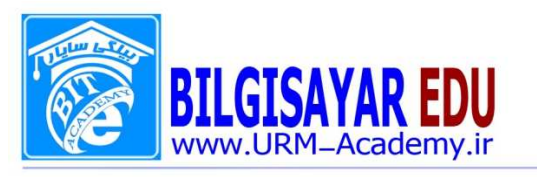

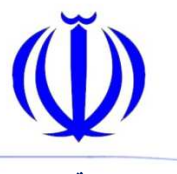

تسمه نعالى

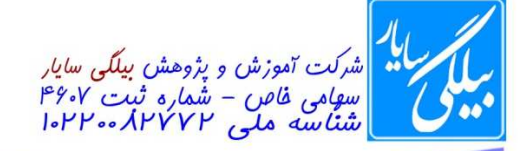

شماره: ۰۸۰۱۱۳ / ب تاریخ : ۱۳۹۷ / ۱۳۹۷

جواب: از منوی View بر روی گزینه notes pages کلیک می کنید.

۳۱- با اســتفاده از اشــكال پیش فرض (AutoShapes) موجود در نوار ابزار Drawing، یک شــکل به اســلاید موجود اضــافه نمائىد.

جواب: اگر در صـــفحه کاری شــــما نوارابزار Drawing موجود نباشـــد شــــما میتوانید از منوی View و از toolbars گزینه Drawing را انتخاب نمائید تا نوارابزار آن برای شما نشان داده شود و بعد در این نوارابزار بر روی AutoShapes کلیک کنید تا شکلهای مختلفی را برایتان نمایان سازد از این شکلها یکی را با ماوس انتخاب کرده و بر روی محیط کاری خود آن را بگشید یا همان درگ کنید.

۳۲- رنگ زمینه (Fill Color) مربع رسم شده را به یکی از رنگهای زرد استاندارد (Standard) تغییر دهید. جواب: برای این کار یا می توانید بر روی شکل دوبار کلیک کنی دتا پنجره خـصو صیاتش برایتان نمایان شود و یا می توانید بر روی شـــکل کلیک راســـت کرده و از منوی ظاهر شـــده گزینه format AutoShapes را انتخاب نمائید تا پنجره اش نمایان شــود.ســپس در این پنجره در تب color and lines در بخش fill و از منوی کشــوی موجود در این بخش می توانید رنگ را انتخاب کرده و بر روی ok کلیک نمائید.

۳۳- با استفاده از نوار ابزار Drawing، شکل موجود در اسلاید جاری را به حالت سه بعدی (D Style) در آورید. جواب: اگر نوار ابزار Drawing نباشـــد می توانید از منوی Toolbars آن را ظاهر کنید . شـــکل موجود را انتخاب کرده و از

نوارابزارDrawing بر روی شکل مکعب مربع کلیک کنید تا زیرمنوی هایش نمایان شود از این اشکال یکی را برای شکل خود انتخاب نمائيد.

۳۴- شکل موجود در اسلاید جاری را با استفاده از نوار ابزار Drawing به حالت سایه دار (Shadow Style) درآورید. جواب: اگر نوار ابزار Drawing نباشـــد می توانید از منوی Toolbars آن را ظاهر کنید . شـــکل موجود را انتخاب کرده و از نوارابزارDrawing بر روی شکل مربع سایه دار کلیک کنید تا زیرمنوی هایش نمایان شود از این اشکال یکی را برای شکل خود انتخاب نمائيد.

۳۵- پیکان (Arrow) موجود را به گونه ای تغییر دهید که Begin Style آن بدون جهت (No Arrow) باشد. جواب: ابتدا پیکان را انتخاب نمائید و بر روی آن دابل کلیک کنیدتا پنجره ای را برای شـــما نشــان دهد . در این پنجره در تب color and lines و در بخش Arrow قسمتی که نوشته شده است End style منوی کشوی را باز کردّه و شکل فقط خط را انتخاب نموده و بعد روی ok کلیک می کنیم.

۳۶- با استفاده از ابزار Word Art در نوار ابزار Drawing، عبارتی را به دلخواه در اسلاید اول درج کنیدا جواب: قبلا طريقه ظاهر كردن نوارابزار Drawing را گفتيم. البته زماني اســتفاده مي شــُود كه نوارابزار در صــفحه كاري شــما مشاهده نشود. جواب سوال: در این نوار ابزار بر روی علامت A کلیک می کنید تا پنجره اش را نمایان سازد و در این قسمت نوع نوشته را انتخاب می نمائید و بعد ok را می زنید و سپس در پنجره بعدی عبارت دلخواه را تایپ کرده و ok را می زنید. ۳۷- اشکال موجود در اسلاید اول را گروه بندی (grouping) کنید.

جواب: ابتدا این اشـكال را با اسـتفاده از پایین نگه داشـتن كلید Ctrl و كلیک ماوس انتخاب می كنید و بعد بر روی یكی از آنها کلیک را ست کرده و از منوی ظاهر شده بر روی گزینه grouping رفته و از زیر منوی ظاهر شده بر روی group کلیک می كنىد.

٣٨- با استفاده از Slide Layout، آرايش اسلايد اول را بصورت متن و نمودار (Titel,text and chart) تنظيم نمائيد. جواب: از منوی format بر روی Slide layout کلیک کرده تا پانلی در سمت را ست صفحه کاری رویت شود و بعد از میان تمام اسلایدها و بر روی یکی یکی از آنها ماوس را نگه داشته تا نام را برای شما نشان دهد هر کدام از آنها که نامش Titel,text and chart بود بر روی آن کلیک می کنید.

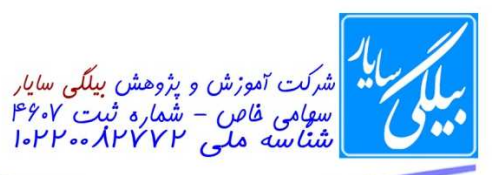

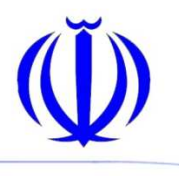

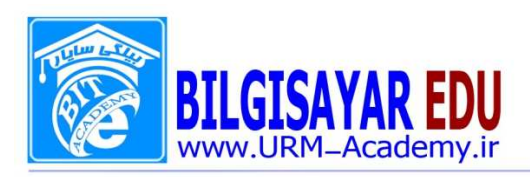

۳۹- با استفاده از منوی Insert، تصویری از مجموعه هنری clip art به اسلاید موجود اضافه (insert) نمائید. جواب: از منوی insert بر روی گزینه picture رفته و از زیر منوی ظاهر شده بر روی clip art کلیک کنید تا در سمت راست صفحه کاری پانلی را نمایش دهد در این پانل اگر عکسی مشاهده شد بر روی آن کلیک می کنید تا در صفحه کاری قرار بگیرد و اگر تصویری مشاهده نشد در همان پانل کادر بالایی را اگر در آن نوشته ای باشد پاک می کنید و بر روی دکمه go کلیک کرده تا تمام تصاویر را برایتان بیاورد و بعد روی یکی از آنها کلیک کرده تا تصویر در محیط کاری insert شود. ۴۰- با استفاده از منوی Insert نموداری از نوع chart به اسلاید موجود اضافه نموده و آن را از حالت انتخاب خارج كنید. جواب: از منوی insert بر روی گزینه chart کلیک کرده تا یک نمودار را در صفحه ظاهر کند و برای خارج کردن ان از حالت انتخاب در قسمت سفید صفحه یک بار کلیک می کنید. ۴۱- یک نمودار سازمانی (Organization Chart) به اسلاید موجود اضافه نمائید. جواب: از منوی insert بر روی گزینه picture رفته و از زیر منوی ظاهر شـــده بر روی Organization Chart کلیک می کنیم تا یک چارت سازمانی را به صفحه اضافه کند. ۴۲- یک نمودار از نوع Diagram به جز نمودار سازمانی (Organization Chart) به اسلاید موجود اضافه (Insert) نمائید. جواب: از منوي insert گزينه Diagram را انتخاب نموده و از پنجره ظاهر شده يكي از شكلها را انتخاب و ok مي نمائيم. ۴۳- برای هر یک از اسلایدها یک گذار انیمیشنی (slide Transition) دلخواه با سرعت متوسط (Medium) تنظیم نمائید. جواب:ابتدا اســــلايدها را تک تک انتخاب کرده و بعد از منوی slideshow بر روی گزينه Slide transition کليک کرده تا پانل آن را در سمت را ست صفحه کاری نشان دهد و بعد از قسمت Apply to selected slide هر نوع را که می خواهید انتخاب نمائید . بعد در همان پانل در قسمت Modify transition در بخش speed منوی کشوی را باز کرده و Medium را انتخاب کرده و بعد در پایین بر روی apply کلیک کنید. تذکر: این کار را برای تک تک اسلایدها انجام می دهید. ۴۴- عبارت Next را بر روی دکمه رسم شده در اسلاید اول تایپ کنید. جواب: ابتدا بر روی دکمه کلیک راســت کرده و از منوی ظاهر شــده گزینه Add text را انتخاب می نمائیم و ســپس عبارت Next را بر روى آن تايپ مى كنيم. ۴۵- برای عبارت موجود در کادر عنوان اســلاید جاری، یک انیمیشــن (Custom Animation) از نوع Box واقع در مجموعه Entrance تنظيم نمائيد. جواب: ابتدا آن عبارت در کادر عنوان را انتخاب کرده از منوی slideshow بر روی Custom Animation کلیک کرده تا پانلی در سمت را ست برایتان نمایان سازد در این پانل بر روی دکمه Add effected کلیک کرده و از زیر منوی باز شده و از قسمت Entrance بر روى نوع Box كليك كرده تا بر روى متن انتخابي اعمال شود. ۴۶- یک دکمه (Action Botton) با نـ شانه خانه (Home) به ا سلاید موجود ا ضافه نموده و آن را طوری تنظیم کنید که به هنگام کلیک بر روی آن صدایی بخش شود. جواب: از منوی slideshow بر روی گزینه Action Botton رفته و از زیر منوی باز شده دکمه ای که شکل خانه بر روی آن است را انتخاب کنید و بعد بر روی صفحه کاری خود ان را درگ نماید(کشیدن). سپس از پنجره ظاهر شده(گاهی اوقات ممکن ا ست این پنجره ظاهر نـ شود برای ظاهر کردن آن بر روی دکمه کلیک را ست کرده و گزینه( Action setting) را انتخاب می نمائید.ســـیس در این پنجره تیک عبارت Play sound را می زنید تا کادر آن فعال گردد. در این کادر یک صـــدایی را انتخاب نموده و بر روی ok کلیک نمائید. ۴۷- با استفاده از منوی Format، حالت حروف (Change Case) عبارت موجود در عنوان اسلاید جاری را به گونه ای تنظیم

نمائید که حرف اول هر کلمه به صورت بزرگ و بقیه حروف کلمه به صورت کوچک (Case Title) نمایش داده شوند.

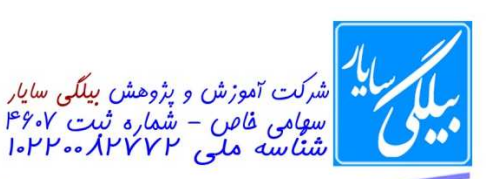

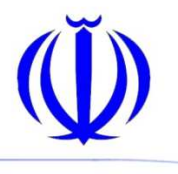

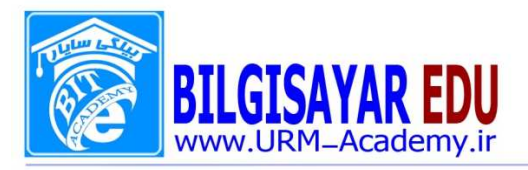

جواب: ابتدا كليه حروف موجود در كادر عنوان را انتخاب كرده و بعد از منوى format بر روى گزينه Change Case كليك مي كنيم تا ينجره آن ظاهر شود و بعد از ميان گزينه هاي موجود شما Title Case ,ا انتخاب و ok ,ا مي زنيد ۴۸- عبارت Word Art موجود در اسلاید جاری را سه بعدی (D Style۳) نمائید. جواب: ابتدا Word Art را با ماوس انتخاب كرده و از نوارابزار Drawing بر روى مكعب مربع كليك مى كنيم تا شـــكلهاى آن ظاهر شود و از میان یکی از شکلها یکی را به اختیار انتخاب می نمائیم. ۴۹- عبارت J. ICDL QUIZ:POWERPOINT را به حالت توپر (Bold) در آورید. جواب: ابتدا متن را انتخاب كرده و بعد از منوى format گزينه font را انتخاب نموده و بعد از بخش font style عبارت bold را انتخاب و بر روی ok کلیک می کنیم. ۵۰- اسلایدهای شماره ۶-۳ سند موجود را با موضوع "Print What" نمای Outline View چاپ (Print) نمائید. جواب: از منوی file بر روی print کلیک می کنیم تا پنجره اش اجرا شـــود و بعد در قســـمت print range و تیک عبارت slide را می زنیم تا فعال گرددو بعد دوعد ۶–۳ را به همان شکل در آن کادر وارد می کنیم سپس در پایین در قسمت Print What منوی کشوی را باز کرده و عبارت Outline View ر انتخاب کرده بعد بر روی ok کلیک می کنید. ۵۱- اسلاید موجود را در نمای پیش نمایش چاپ (print preview) قرار دهید. جواب: از منوی File بر روی عبارت print preview کلیک می کنید. ۵۲- تنها برای اسلاید شماره ۳ یک پاصفحه با عبارت Footer تنظیم نمائید. جواب: ابتدا اسـلاید ۳ را انتخاب نموده و از منوی view بر روی Header and footer کلیک نمائید و در پنجره ظاهر شـده در قسمت footer یک عبارت را نوشته و بر روی Apply کلیک می نمائید. ۵۳- در اسلاید شماره ۳ جدولی با یک ستون (Column) و ۵ سطر (Row) رسم نمائید. جواب: ابتدا ا سلاید ۳ را انتخاب کرده و از منوی table با table کلیک کنید تا پنجره آن باز شود سپس در کادر columns مقدار ستون را وارد کرده و در کادر Rows مقدار سطر را وارد کرده و ok را می زنیم. ۵۴- سند را در نمای صفحه نوشته ها (handout master) قرار دهید. جواب: از منوی View بر روی master رفته و از زیر منوی باز شده عبارت handout master زا انتخاب نمائید. ۵۵- اسلایدها را شماره گذاری (Slide Number) نمایید. جواب: از منوی insert بر روی slide number کلیک کنید تا پنجره مربوط به آن باز شـــود ویعد در این پنجره تیک slide humber را زده و بر روی دکمه Apply All کلیک می کنیم. ۵۶- برای اسلاید جاری یک گذار انیمیشنی (Slide transition) با صدای Bomb تنظیم شده است؛ این گذار را به گونه ای تغيير دهيد كه گذار بدون صدا اجرا شود. جواب:ابتدا اسلاید جاری را انتخاب کرده و بعد از منوی slideshow بر روی گزینه Slide transition کلیک کرده تا پانل آن را در سمت راست صفحه کاری نشان دهد و بعد از قسمت Apply to selected slide نوع مورد نظر را پیدا کرده و انتخاب نمائید . بعد در همان پانل در قسمت Modify transition در بخش Sound منوی کرشوی را باز کرده و Bomb را انتخاب کرده و بعد در پایین بر روی apply کلیک کنید. ۵۷- رنگ پس زمینه (Background) تمامی اســلایدهای موجود را به صــورت یکجا (Apply to All) به یکی از رنگهای زرد استاندارد (Standard) تغییر دهید. جواب: برای این کار از منوی format گزینه background را انتخاب نموده و از پنجره ظاهر شـده بر روی منوی کشــوی آن کلیک نمائید تا لیسـت رنگ ها را به شــما نشــان دهد اگر در بین رنگها ، رنگ زرد را مشــاهده نکردید می توانید بر روی گزینه

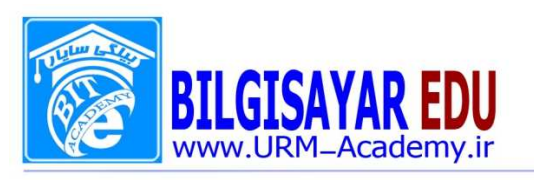

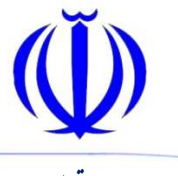

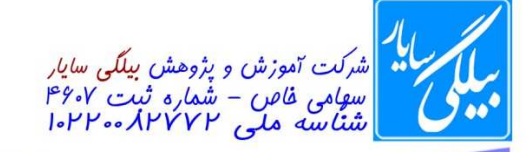

More color کلیک کرده تا تمامی رنگها را نشان دهد.بر روی یکی از رنگهای زرد کلیک کرده و ok را بزنید و سپس بر روی Apply all کلیک کنید. ۵۸- برای ا سلاید شماره ۱، یک گذار انیمیشنی (Slide Transition) به صورت دلخواه تنظیم نمائید به طوریکه به صورت اتوماتیک (Automatically After) اجرا شود. جواب:ابتدا اســلايد اول را انتخاب كرده و بعد از منوى slideshow بر روى گزينه Slide transition كليك كرده تا يانل آن را در سمت را ست صفحه کاری نشان دهد و بعد از قسمت Apply to selected slide نوع دلخواه را پیدا کرده و انتخاب نمائید . بعد در همان پانل در قســمت Advance slide تیک عبارت Automatically After را زده و تیک on mouse click را ہر می دارید. ۵۸- با ا ستفاده از منوی view جهت قرار گرفتن اجزای موجود در حفحه را از سمت را ست به چپ (right to left) تنظیم نمائيد. جواب: از منوی View بر روی گزینه View Direction رفته و از زیر منوی باز شـــده عبارت right to left را انتخاب می نمائيم. ۵۹- دستیار راهنمای Office یا به اصطلاح Help Assistant را نمایش (Show) دهید. جواب: از منوی Help بر روی گزینه show the Help Assistant کلیک می کنید. ۶۰- عبارت موجود در کادر متنی اسلاید پنجم را در همین کادر از اسلاید دوم کپی (COPY) کنید. جواب: ابتدا عبارت موجود در كادر متني اســـلايد پنجم را انتخاب كرده و از منوي Edit گزينه copy را انتخاب مي نمائيم و سپس در اسلاید دو کلیک کرده و از منوی Edit بر روی Paste کلیک می کنیم. ۶۱– اسلاید اول را به انتهای اسلایدها منتقل (Cut) نمائید. جواب: ابتدا از میان اســلایدها که به ترتیب قرار گرفته اند بر روی اســلاید اول کلیک راســت و گزینه Cut را انتخاب نموده و در اخر اسلایدها کلیک کرده و گزینه Paste را از منوی edit می زنیم. ۶۲- یک خط راست (line) به اسلاید موجود اضافه نموده و آن را ۲۰ درجه(Rotation) بچرخانید. جواب: ابتدا از نوارابزارDrawing خط را انتخاب کرده و بر روی صــفحه کاری آن را درگ می کنیم تا یک خط در محیط کاری ما کشیده شود و سپس بر روی این خط دابل کلیک کرده تا پنجره ای را برایتان نمایش دهد.در این پنجرّه در تب size کلیک کنید تا محتویات آن نمایش یابد. و بعد در قسمت Rotation عدد ۲۰ را وارد نمائید و بعد بر روی ok کلیگ نمائید. ۶۳- با اســـتفاده از نوار ابزار Drawing، یک شـــکل دلخواه از Autoshape های موجود رســـم نموده و آن را ۱۲۰ درجه (Rotation) بچرخانید. جواب: ابتدا از نوارابزارDrawing شکلی را از auto shape انتخاب کرده و بر روی صفحه کاری آن را درگ ملی کن<mark>یم و</mark>سپس بر روی این شـــکل دابل کلیک کرده تا پنجره ای را برایتان نمایش دهد.در این پنحره در تب<mark>ک si</mark>ze کلیک کنید تا محتویات آن نمایش یابد. و بعد در قسمت Rotation عدد ۱۲۰ را وارد نمائید و بعد بر روی ok کلیک نمائید. ۶۴- یک خط با ضخامت ۵, pt۰ در اسلاید جاری رسم نمائید. جواب: ابتدا خط را ر سم نموده(از نوار ابزار Drawing) بعد بر روى آن دابل كليك كرده تا پنجره اي باز شود سپس بر روى تب color and lines در قسمت weight عدد ۰٫۵ را وارد می نمائیم و بعد روی ok کلیک می کنیم. ۶۵- با استفاده از تنظیمات page setup خروجی اسلاید را به صورت اسلایدهای mm۳۵ تنظیم نمائید. جواب: از منوی File بر روی گزینه page setup کلیک کرده تا پنجره آن اجرا شــود ســیس از قســمت slides sizes for منوی کشوی را باز کرده و عبارت mm۳۵ را انتخاب نموده و بعد روی ok کلیک می کنیم.

## **WWW.URM-Academy.ir**

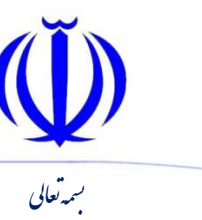

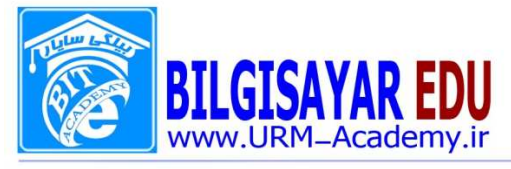

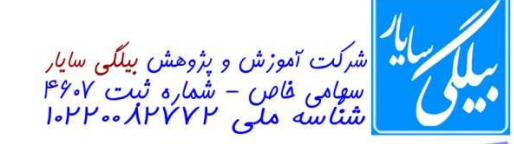

 $149Y / 4$ ۰ شماره: ۱۳۹۲ / ۱۳۹۷ / ۱۳۹۷

۶۶- اندازه اسلاید جاری را با استفاده از تنظیمات Page Setup به گونه ای تغیر دهید که برای نمایش در صفحه Screen (on screen show). مناسب باشد

نعا

֘֒

جواب: از منوی File بر روی گزینه page setup کلیک کرده تا پنجره آن اجرا شـود ســیس از قســمت slides sizes for منوی کشوی را باز کرده و عبارت on screen show را انتخاب نموده و بعد روی ok کلیک می کنیم. ۶۷- با استفاده از تنظیمات كاغذ (Page Setup)، اندازه اسلايد خروجي را به ۴A تغيير دهيد. جواب: از منوى File بر روى گزينه page setup كليك كرده تا پنجره آن اجرا شـود ســپس از قســمت slides sizes for

منوی کشوی را باز کرده و عبارت ۴A را انتخاب نموده و بعد روی ok کلیک می کنیم.

۶۸- با ا ستفاده از تنظیمات Page Setup، سند موجود را به گونه ای تنظیم نمائید که شماره گذاری ا سلاید ها از ۲۰ شروع شود.

جواب: از منوی File بر روی گزینه page setup کلیک کرده تا پنجره آن اجرا شود سپس عدد ۲۰ را در قسمت number slides from وارد می نمائید. و بعد روی ok کلیک می کنید.

۶۹- عبارت icdl را به عنوان پاصفحه (Footer) براي تمامي اسلايدها تنظيم نمائيد.

جواب: از منوی view بر روی گزینه header and footer کلیک کرده تا پنجره آن باز شـود ســیس در قســمت footer عبارت icdl را وارد نموده سیس بر روی دکمه Apply all کلیک می نمائیم.

۷۰- در اســـلاید ســـوم یک دکمه عملیاتی (Action button) رســـم نموده و آن را طوری تنظیم نمائید که با اشـــاره به این دكمه(MouseOver)، در نماي Slide Show، اسلايد هشتم نمايش داده شود

جواب: ابتدا از منوي slide show بر روي Action button رفته و از زير منوي باز شــده يكي از دكمه ها را انتخاب نموده و در روی صفحه آن را می کشیم.اگر پنجره مربوط به آن را نیاورد بر روی دکمه عملیاتی کلیک راست کرده و از منوی ظاهر شده گزینه Action setting ر انتخاب نموده تا پنجره آن باز شـــود و بعد بر روی تب MouseOver کلیک می کنید تا محتویات آن برای شما ظاهر شود و سپس از قسمت Action on mouseover تیک بخش Hyperlink to را می زنید تا کادر پایین آن فعال گردد. این کادر را باز کرده و گزینه Slide را انتخاب کرده ســپس ار پنجره ظاهر شــده اســلاید ۸ را انتخاب و ok را میزنیم و در پنجره بعدی نیز ok را می زنیم.

۷۱- در اسلاید موجود یک خط (Line) از نوع خط چین بلند (Long Dash) رسم نمائید. جواب: ابتدا از طريق نوارابزار Drawing يک خطي را کشـــيده بعد روي آن دابل کليک کرده تا پنجره اش باز شـــود ســـپس از قسمت line بر روی منوی کشوی Dashed کلیک کرده تا لیست خط ها را نمایش دهد بعد بر روی تکه تک آنها ماوس را نگه داشته تا نام آن را در زیرش نشان دهد.نام هرکدام که Long Dash بود انتخاب کرده و Ok را می زنید. :

۷۲- رنگ فونت (Font Color) عبارت موجود در عنوان (titel) اسلاید جاری را با استفاده از رنگهای استاندارد (Standard)، به زرد (Yellow) تغییر دهید.

جواب: ابتدا عبارت موجود در عنوان (titel) اســـلايد جاري را انتخاب كرده و بعد از منوي format بر روي گزينه font كليك کنید سپس از قسمت color منوی کشوی را باز کرده و رنگ زرد را انتخاب کنید اگر این رنگ در لیست نشان داده نشود می توانید در روی More color کلیک کنید ویکی از رنگهای زرد را انتخاب کنید و در پایان بر روی ok و بعد روی Apply کلیک كنىد.

۷۳- یک دکمه عملیاتی (Action Button) دلخواه در اســلاید موجود اضــافه نموده و Mouse Clickآن را بر روی Next Slide تنظيم نمائيد.

جواب: ابتدا بر روی دکمه عملیاتی کلیک را ست کرده و از منوی ظاهر شده گزینه Action setting ر انتخاب نموده تا پنجره آن باز شود و بعد بر روى تب Mouse Click كليك مى كنيد تا محتويات آن براى شما ظاهر شود و سپس از قسمت Action

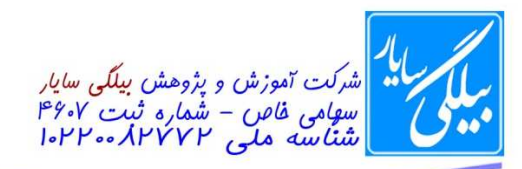

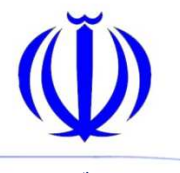

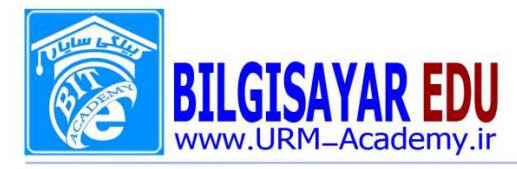

on mouse Click تیک بخش Hyperlink to را می زنید تا کادر پایین آن فعال گردد. این کادر را باز کرده و گزینه Next l, Slide را انتخاب کرده و بعد ok را می زنید.

۷۴- در نمای Slide Sorter، محل قرار گرفتن اسلایدهای دوم و چهارم را با یکدیگر جابجا کنید.

جواب: ابتدا از منوی View بر روی Slide Sorter کلیک کنید تا ا سلایدها در نمای Slide Sorter قرار بگیرند و بعد ا سلاید دو را با ماوس گرفته در حالی که کلیک ماوس پایین است آن را کشیده و در آخر اسلاید ۴ آن را رها کنید در این صورت جای دو اسلاید تغییر می کند.

۷۵- بین اسلایدهای دوم و سوم یک اسلاید جدید (New Slide) اضافه نمائید.

جواب: ابتدا بین اسلاید دوم و سوم کلیک کرده و بعد در از منوی Insert گزینه new slide را می زنید. ۷۶- برای تصویر موجود در اسلاید اول یک انیمیشن (Costum Animation) از نوع Fly in تنظیم نمائید. جواب: ابتدا آن تصـویر را انتخاب کرده از منوی slideshow بر روی Custom Animation کلیک کرده تا پانلی در ســمت راســت برایتان نمایان ســازد در این پانل بر روی دکمه Add effected کلیک کرده و از زیر منوی باز شــده و از قســمت Entrance بر روی نوع Fly in کلیک کرده تا بر روی متن انتخابی اعمال شود.

۷۷- با استفاده از تنظیمات کاغذ (Page Setup)، جهت اسلاید را به صورت عمودی (Portrait) تنظیم نمائید.

جواب: از منوی File بر روی عبارت page setup کلیک کرده تا پنجره اش ظاهر شود و بهد در قسمت Orientation تیک عبارت Portrait را زده و ok می کنیم.

۷۸- با استفاده از تنظیمات کاغذ (Page Setup)، جهت اسلاید را به صورت افقی (Landscape) تنظیم نمائید.

جواب: از منوی File بر روی عبارت page setup کلیک کرده تا پنجره اش ظاهر شود و بهد در قسمت Orientation تیک عبارت Landscape را زده و ok می کنیم.

۷۹- با استفاده از نمای Slide Master، رنگ فونت کادر عنوان کلیه اسلاید ها را به سبز پر رنگ تغییر دهید.

جواب: ابتدا از منوی View بر روی گزینه Master رفته و از زیر منوی باز شـــده برای آن گزینه slide master را انتخاب کرده تا اسلایدها در نمای Slide Master قرار بگیرند و سپس از منوی Edit بر روی گزینه Select all کلیک کرده تا اسلاید به طور کامل انتخاب شود . سپس از منوی format بر روی font کلیک کرده و از منوی کشوی color رنگ سبز را انتخاب نموده و بعد ok را میزنیم

۸۰- نوارابزار های Standard و Formatting را از حالت شناور خارج نموده و در دو خط جدا گانه نمایش دهید. جواب: جهت خارج نمودن نوارها از حالت شناور بر روى نوار عنوان آنها دابل كليک كرده تا از حالت شناور خارج شوند بعد از اين کار خود انها به صورت جداگانه نمایش داده می شوند.

Slide Master -۸۱ را به گونه ای تنظیم نمائید که در تمام اسلاید ها یک خط افقی رسم شود.

جواب: ابتدا از منوی View بر روی گزینه Master رفته و از زیر منوی باز شـــده برای آن گزینه slide master را انتخاب کرده تا اسلایدها در نمای Slide Master قرار بگیرند و سپس از نوارابزار Drawing یک خط در اسلایه بکشید

۸۲- کادر عنوان کلیه اسلاید ها بالت گذاری شده است؛ با استفاده از Slide Master نوع بالت کادر عنوان تمامی اسلایدها را به مربع توير تغيير دهيد.

جواب: ابتدا از منوى View بر روى گزينه Master رفته و از زير منوى باز شــلده براى آن گزينه Slide master را انتخاب کرده تا ا سلایدها در نمای Slide Master قرار بگیرند و سپس در کادر عنوان بالت را انتخاب کرده و از منوی format روی گزینه bullet and numbring کلیک نمائید و از پنجره باز شده مربع توپر را انتخاب نموده و ok را بزنید. ۸۳- با استفاده از نمای Slide Master، رنگ بالت عنوان تمام اسلایدها را به آبی پر رنگ تغییر دهید.

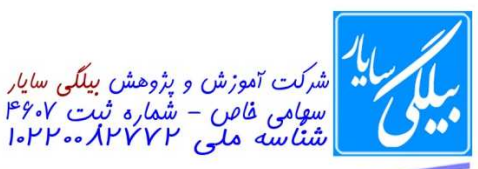

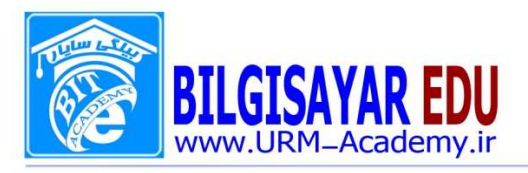

جواب: ابتدا از منوی View بر روی گزینه Master رفته و از زیر منوی باز شـــده برای آن گزینه slide master را انتخاب کرده تا ا سلایدها در نمای Slide Master قرار بگیرند و سپس در کادر عنوان بالت را انتخاب کرده و از منوی format روی گزینه bullet and numbring کلیک نمائید و از پنجره باز شده و از قسمت پایین منوی کشوی color را باز کرده و آبی پر رنگ را انتخاب می نمائید. و ok را بزنید.

۸۴- برای تصویر موجود در اسلاید فوق به کمک ابزار مناسب در نوار ابزار Drawing، سایه "Shadow Style!" تنظیم کنید. جواب: ابتدا تصویر را انتخاب کرده و از نوارابزار Drawing بر روی مربع سایه دار کلیک کرده تا لیست ا شکال آن نمایش داده شود.سپس از این لیست ماوس را بر روی تک تک آنها نگه داشته نام هر کدام که Shadow Style بود را انتخاب می کنیم. ۸۵- با استفاده از تنظیمات page setup، اندازه اسلاید خروجی (Slides Sized for) را به overhead تغییر دهید. جواب: از منوی file بر روی page setup کلیک کنید و بعد از قســـمت Slides Sized for عنوان overhead را انتخاب کرده و ok را بزنید.

۸۶- با استفاده از تنظیمات کاغذ (Page Setup)، اندازه صفحه (Slides Sized For) را بر روی Banner تنظیم نمائید. جواب: از منوی file بر روی page setup کلیک کنید و بعد از قسمت Slides Sized for عنوان Banner را انتخاب کرده و ok ,ا بزنید.

۸۷- عبارت نوشته شده در Word Art موجود در اسلاید اول را به حالت مورب (Italic) در آورید.

جواب: در ا سلاید اول بر روی Word Art دابل کلیک کرده تا پنجره ای را برای شما نمایان سازد در این پنجره بر روی علامت B کلیک کنید و بعد ۱٫ ok بزنید.

۸۸- نوع قلم (Font) عبارت نوشته شده در Word Art موجود در اسلاید اول را به Verdana تغییر دهید. جواب: در ا سلاید اول بر روی Word Art دابل کلیک کرده تا پنجره ای را برای شما نمایان سازد در این پنجره بر روی منوی کشوی font کلیک کرده و از میان تمام نامها ، نام Verdana را پیدا کرده و ok را می زنیم.

۸۹- دکمه End را طوری تنظیم نمائید که با کلیک بر روی آن در نمای Slide Show، نمایش به پایان رسد.(End Show) جواب: ابتدا بر روی دکمه عملیاتی کلیک را ست کرده و از منوی ظاهر شده گزینه Action setting ر انتخاب نموده تا پنجره آن باز شود و بعد بر روی تب Mouse click کلیک می کنید تا محتویات آن برای شما ظاهر شود و سپس از قسمت Action on mouse click تیک بخش Hyperlink to را می زنید تا کادر پایین آن فعال گردد. این کادر را باز کرده و گزینه end را انتخاب کرده و بعد ok را می زنید.

۹۰- شــکل موجود در اســلاید ســوم را به گونه ای تنظیم کنید که در نمای Slide Show با اشــازه ماوس به آن ( Mouse Over)، اسلاید هشتم نمایش داده شود.

جواب: جواب: ابتدا بر روى شكل كليك راست كرده و از منوى ظاهر شده گزينه Action setting , انتخاب نموده تا ينجره آن باز شود و بعد بر روی تب Mouse over کلیک می کنید تا محتویات آن برای شما ظاهر شوم و سپس از قسمت Action on mouse over تیک بخش Hyperlink to را می زنید تا کادر پایین آن فعال گردد. این کادر را باز کرده و گزینه slide را انتخاب کرده سپس از پنجره باز شده بر روی اسلاید ۸ کلیکک کرده و بعد ok را می زنید و نیز در پنجره بعدی نیز ok را می ; نید.

۹۱- سرعت جلوه نمایشی (custom Animation) تنظیم شده برای عنوان اسلاید اول را بر روی خیلی کم (very slow) قرار دهيد. (تا اتمام نمايش صبر نمائيد)

جواب: در این سوال در قـسمت عنوان ا سلاید اول کلیک کرده و سپس در پانل سمت را ست در قـسمت modify در بخش speed از منوی کشــوی عبارت very slow را انتخاب می کنید .اگر پانل در ســمت راسـت نباشــد میتوانید از منوی Slide show بر روی custom Animation کلیک کنید تا پانل را برای شما ظاهر سازد.

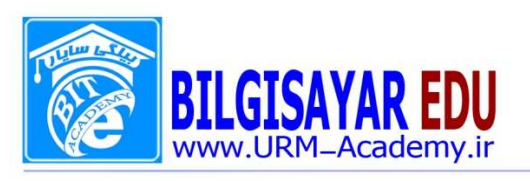

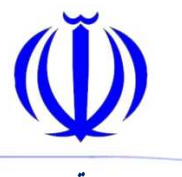

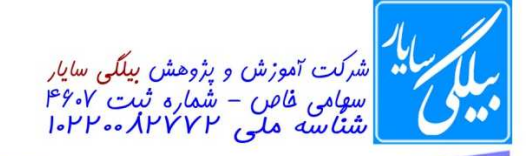

۹۲- با استفاده از Custom Animation، جلوه نمایشی تعریف شده برای عنوان اسلاید اول را به گونه ای تنظیم نمائید که ۳ مرتبه تكرار شود.(تا اتمام نمايش صبر كنيد)

جواب: ابتدا عنوان اســلاید اول را انتخاب کرده و از پانل ســمت راســت بر روی نام Effecte داده شــده کلیک راســت کرده و از منوی باز شده بر روی گزینه timing کلیک کرده تا پنجره آن به نمایش درآید.در این پنجره مقدار Repeat را برابر ۳ قرار می دهيم و بعد ok را مي زنيم.

۹۳- جلوه نمایشی (Custom Animation) تنظیم شده برای عنوان ا سلاید اول را به گونه ای تغییر دهید که بعد از اجرای انیمیشن قبلی به طور اتوماتیک (After Previous) اجرا شود. (تا اتمام نمایش صبر کنید)

جواب: ابتدا عنوان اســلايد اول را انتخاب كرده و از پانل ســمت راســت بر روى نام Effecte داده شــده كليك راسـت كرده و از منوی باز شـده بر روی گزینه timing کلیک کرده تا پنجره آن به نمایش درآید.در این پنجره منوی کشـوی بخش start را باز كرده و از آنجا عبارت After Previous را انتخاب نموده و ok را مي زنيم.

۹۴- برای عنوان اسلاید اول یک جلوه نمایشی Custom Animation تنظیم شده است آن را طوری تنظیم کنید که ۵ ثانیه با تاخير (Delay) اجرا شود. (تا اتمام نمايش صبر كنيد)

جواب: ابتدا عنوان اسـلاید اول را انتخاب کرده و از پانل سـمت راسـت بر روی نام Effecte داده شـده کلیک راسـت کرده و از منوی باز شــده بر روی گزینه timing کلیک کرده تا پنجره آن به نمایش درآید.در این پنجره مقدار Delay را برابر ۵ قرار می دهیم و بعد ok را می زنیم.

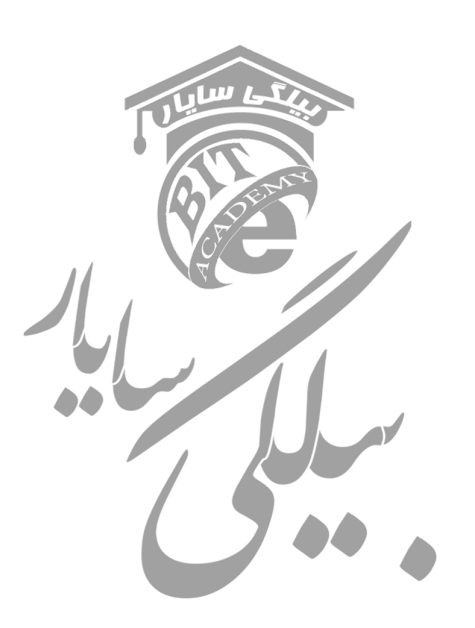